## **Change the Order**

## Change the order of graphic objects

Created, moved or copied graphic objects can be placed in a stack - they overlap the other objects partially or completely. The order of the stack can be changed by clicking corresponding button or pressing a key listed in the following table. The order also can be changed by selecting the item **Order** from the [popup menu](https://doc.ipesoft.com/display/D2DOCV12EN/Graphic+Object+-+Popup+Menu) opened by pressing the right mouse button in the picture, when the graphic object is selected.

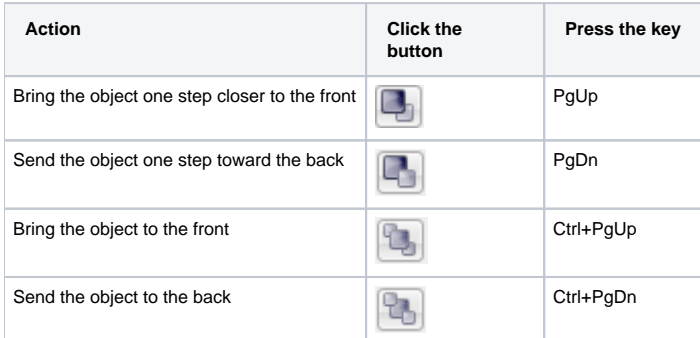

**Related pages:**

[Editing graphic objects](https://doc.ipesoft.com/display/D2DOCV12EN/Editing+Graphic+Objects)